# **FCC Information and Copyright**

This equipment has been tested and found to comply with the limits of a Class B digital device, pursuant to Part 15 of the FCC Rules. These limits are designed to provide reasonable protection against harmful interference in a residential installation. This equipment generates, uses, and can radiate radio frequency energy and, if not installed and used in accordance with the instructions, may cause harmful interference to radio communications. There is no guarantee that interference will not occur in a particular installation.

The vendor makes no representations or warranties with respect to the contents here and specially disclaims any implied warranties of merchantability or fitness for any purpose. Further the vendor reserves the right to revise this publication and to make changes to the contents here without obligation to notify any party beforehand.

Duplication of this publication, in part or in whole, is not allowed without first obtaining the vendor's approval in writing.

The content of this user's manual is subject to be changed without notice and we will not be responsible for any mistakes found in this user's manual. All the brand and product names are trademarks of their respective companies.

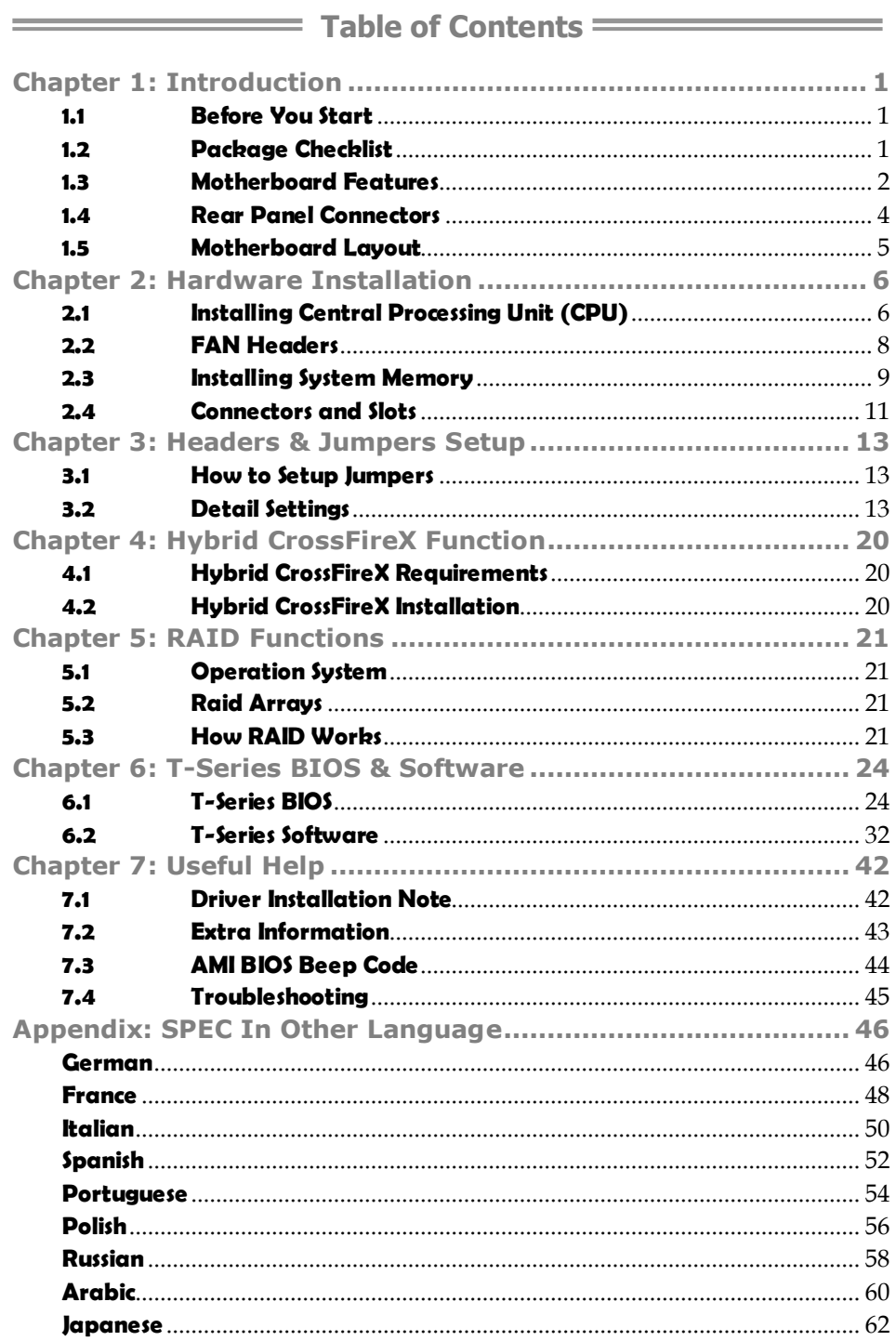

*1* 

# **CHAPTER 1: INTRODUCTION**

# **1.1 BEFORE YOU START**

Thank you for choosing our product. Before you start installing the motherboard, please make sure you follow the instructions below:

- **Prepare a dry and stable working environment with** sufficient lighting.
- Always disconnect the computer from power outlet before operation.
- Before you take the motherboard out from anti-static bag, ground yourself properly by touching any safely grounded appliance, or use grounded wrist strap to remove the static charge.
- Avoid touching the components on motherboard or the rear side of the board unless necessary. Hold the board on the edge, do not try to bend or flex the board.
- Do not leave any unfastened small parts inside the case after installation. Loose parts will cause short circuits which may damage the equipment.
- Keep the computer from dangerous area, such as heat source, humid air and water.
- The operating temperatures of the computer should be 0 to 45 degrees Celsius.

# **1.2 PACKAGE CHECKLIST**

- 事. IDE Cable X 1 (optional)
- 4. Serial ATA Cable X 3
- 库. Serial ATA Power Cable X 1
- 生。 Rear I/O Panel for ATX Case X 1
- ⊕. User's Manual X 1
- 事。 Fully Setup Driver CD X 1
- 事。 FDD Cable X 1 (optional)
- 4. USB 2.0 Cable X1 (optional)
- 事. S/PDIF out Cable X 1 (optional)

*Note:* The package contents may be different due to area or your motherboard version.

#### *SPEC*  CPU Socket AM3 AMD Sempron / Phenom II / Athlon II processors AMD 64 Architecture enables 32 and 64 bit computing Supports Hyper Transport 3.0 FSB Support HyperTransport 3.0 Supports up to 5.2 GT/s Bandwidth Chipset AMD 785G AMD SB710 Super I/O ITE 8718F Provides the most commonly used legacy Super I/O functionality. Low Pin Count Interface Environment Control initiatives, H/W Monitor Fan Speed Controller ITE's "Smart Guardian" function Main Memory DDR3 DIMM Slots x 4 Max Memory Capacity 16GB Each DIMM supports 512MB/ 1GB/2GB/4GB DDR3 Dual Channel Mode DDR3 memory module Supports DDR3 800 / 1066 / 1333 Supports DDR3 1600 (OC) Graphics | AMD 785G (Radeon HD4200) Max Shared Video Memory is 512MB DVI/HDMI/UVD/HDCP support IDE AMD SB710 Ultra DMA 33 / 66 / 100 / 133 Bus Master Mode supports PIO Mode 0~4, SATA II AMD SB710 Data transfer rates up to 3 Gb/s. SATA Version 2.0 specification compliant. RAID 0,1,10 support LAN Realtek RTL 8111DL 10 / 100 Mb/s / 1Gb/s auto negotiation Half / Full duplex capability Sound ALC888 7.1channels audio out Supports HD Audio PCI Slot x2 Supports PCI expansion cards Slots PCI Express Gen2 x16 Slot x1 Supports PCI-E Gen2 x16 expansion cards PCI Express Gen2 x1 Slot x1 Supports PCI-E Gen2 x1 expansion cards Floppy Connector  $x1$  Each connector supports 2 Floppy drives IDE Connector x1 Each connector supports 2 IDE device On Board **Connectors** SATA Connector **X6** Each connector supports 1 SATA devices

# **1.3 MOTHERBOARD FEATURES**

**TA785G3 HD** 

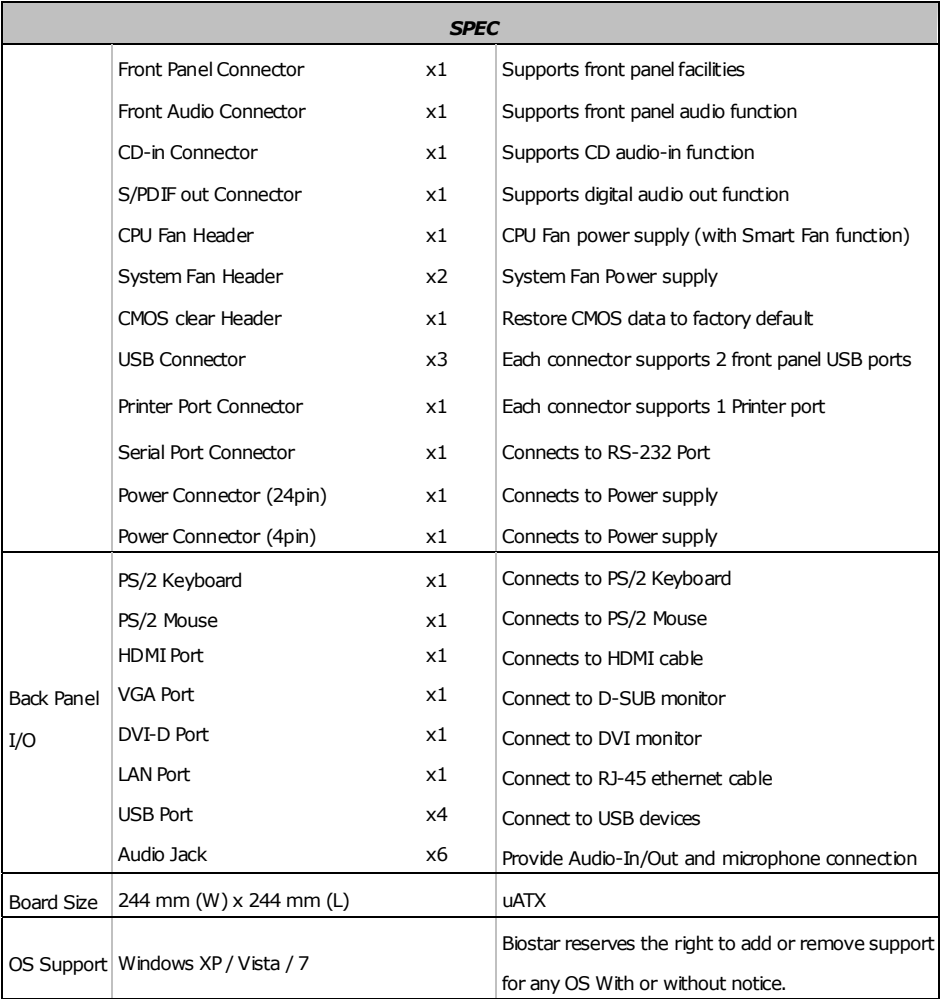

# **1.4 REAR PANEL CONNECTORS**

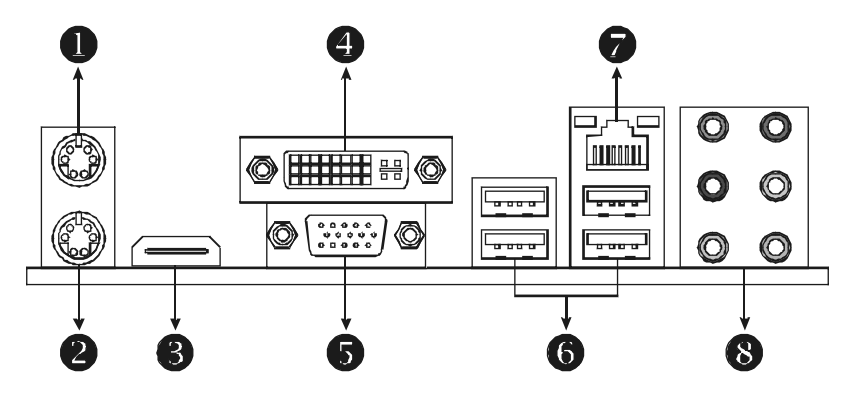

**Q** PS/2 Mouse Port **Q** PS/2 Keyboard Port

#### $\odot$  **HDMI** Port

The High-Definition Multimedia Interface (HDMI) is an all-digital audio/video interface capable of transmitting uncompressed streams to an AV receiver or any compatible digital audio and/or video monitor, such as a digital television.

### [ **DVI-D VGA Port**

The Digital Visual Interface (DVI) is a video interface transmitting digital video signals to digital display devices such as flat panel LCDs or digital projectors. The DVI-D connector allows digital signals transmission only.

#### \ **D-Sub VGA Port**

Transmit analog video signals to computer monitor or any other display panels equipped with D-Sub VGA input.

] **USB 2.0 Port x 4** ^ **10/100/1000 Mbps LAN Port** 

 $\odot$  Audio Jack x 6

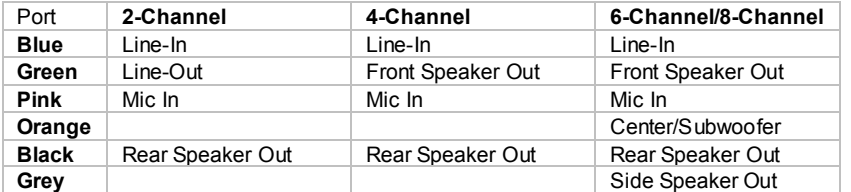

**NOTE:** The HDMI and DVI-D ports both can provide digital video signals out-put function, but these two interfaces cannot work at the same time. The chipset uses the same channel to control HDMI and DVI-D, so these ports cannot transmit video signal to different display panels simultaneously.

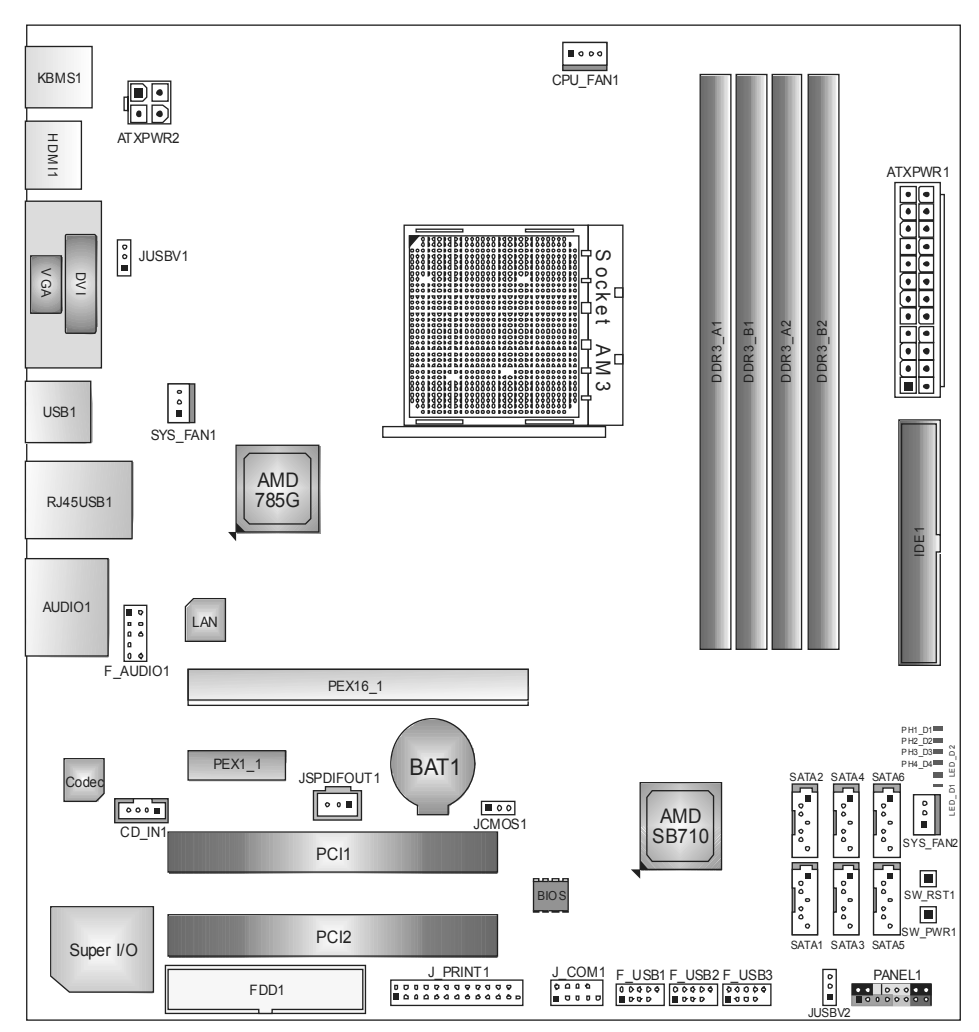

# **1.5 MOTHERBOARD LAYOUT**

*Note:* represents the  $1<sup>st</sup>$  pin.

# **CHAPTER 2: HARDWARE INSTALLATION**

# **2.1 INSTALLING CENTRAL PROCESSING UNIT (CPU)**

![](_page_7_Figure_3.jpeg)

**Step 1:** Pull the lever toward direction A from the socket and then raise the lever up to a 90-degree angle.

![](_page_7_Figure_5.jpeg)

**Step 2:** Look for the white triangle on socket, and the gold triangle on CPU should point towards this white triangle. The CPU will fit only in the correct orientation.

![](_page_7_Picture_7.jpeg)

$$
6\cdot
$$

![](_page_8_Figure_1.jpeg)

**Step 3:** Hold the CPU down firmly, and then close the lever toward direct B to complete the installation.

**Step 4:** Put the CPU Fan on the CPU and buckle it. Connect the CPU FAN power cable to the CPU\_FAN1. This completes the installation.

# **2.2 FAN HEADERS**

These fan headers support cooling-fans built in the computer. The fan cable and connector may be different according to the fan manufacturer. Connect the fan cable to the connector while matching the black wire to pin#1.

![](_page_9_Figure_3.jpeg)

![](_page_9_Figure_4.jpeg)

## **SYS\_FAN1: NorthBridge Fan Header**

# **SYS\_FAN2: System Fan Header**

![](_page_9_Figure_7.jpeg)

### *Note:*

The CPU\_FAN1, SYS\_FAN1, and SYS\_FAN2 support 4-pin and 3-pin head connectors. When connecting with wires onto connectors, please note that the red wire is the positive and should be connected to pin#2, and the black wire is Ground and should be connected to GND.

# **2.3 INSTALLING SYSTEM MEMORY**

*A. DDR3 Modules* 

![](_page_10_Picture_3.jpeg)

1. Unlock a DIMM slot by pressing the retaining clips outward. Align a DIMM on the slot such that the notch on the DIMM matches the break on the Slot.

![](_page_10_Figure_5.jpeg)

2. Insert the DIMM vertically and firmly into the slot until the retaining chip snap back in place and the DIMM is properly seated.

![](_page_10_Picture_7.jpeg)

## *B. Memory Capacity*

![](_page_11_Picture_77.jpeg)

a<br>Maria

# *C. Dual Channel Memory installation*

Please refer to the following requirements to activate Dual Channel function:

Install memory module of the same density in pairs, shown in the table.

![](_page_11_Picture_78.jpeg)

(O means memory installed, X means memory not installed.)

The DRAM bus width of the memory module must be the same (x8 or x16)

# **2.4 CONNECTORS AND SLOTS**

### **FDD1: Floppy Disk Connector**

The motherboard provides a standard floppy disk connector that supports 360K, 720K, 1.2M, 1.44M and 2.88M floppy disk types. This connector supports the provided floppy drive ribbon cables.

![](_page_12_Figure_4.jpeg)

## **IDE1: IDE/ATAPI Connector**

The motherboard has a 32-bit Enhanced IDE Controller that provides PIO Mode 0~4, Bus Master, and Ultra DMA 33/66/100/133 functionality.

The IDE connector can connect a master and a slave drive, so you can connect up to two drives.

![](_page_12_Figure_8.jpeg)

## **PEX16\_1: PCI-Express Gen2 x16 Slot**

- PCI-Express 2.0 compliant.
- Maximum theoretical realized bandwidth of 8GB/s simultaneously per direction, for an aggregate of 16GB/s totally.
- PCI-Express Gen2 supports a raw bit-rate of 5.0Gb/s on the data pins.
- 2X bandwidth over the PCI-Express 1.1 architecture.

## **PEX1\_1: PCI-Express Gen2 x1 Slot**

- PCI-Express 2.0 compliant.
- Data transfer bandwidth up to 500MB/s per direction; 1GB/s in total.
- PCI-Express Gen2 supports a raw bit-rate of 5.0Gb/s on the data pins.
- 2X bandwidth over the PCI-Express 1.1 architecture.

![](_page_13_Picture_11.jpeg)

### **PCI1/PCI2: Peripheral Component Interconnect Slots**

This motherboard is equipped with 2 standard PCI slots. PCI stands for Peripheral Component Interconnect, and it is a bus standard for expansion cards. This PCI slot is designated as 32 bits.

![](_page_13_Figure_14.jpeg)

# **CHAPTER 3: HEADERS & JUMPERS SETUP**

# **3.1 HOW TO SETUP JUMPERS**

The illustration shows how to set up jumpers. When the jumper cap is placed on pins, the jumper is "close", if not, that means the jumper is "open".

![](_page_14_Picture_4.jpeg)

![](_page_14_Picture_5.jpeg)

![](_page_14_Picture_6.jpeg)

Pin opened Pin closed Pin1-2 closed

# **3.2 DETAIL SETTINGS**

### **PANEL1: Front Panel Header**

This 16-pin connector includes Power-on, Reset, HDD LED, Power LED, and speaker connection. It allows user to connect the PC case's front panel switch functions.

![](_page_14_Figure_11.jpeg)

![](_page_14_Picture_145.jpeg)

## **ATXPWR1: ATX Power Source Connector**

This connector allows user to connect 24-pin power connector on the ATX power supply.

![](_page_15_Figure_3.jpeg)

### **ATXPWR2: ATX Power Source Connector**

This connector provides +12V to CPU power circuit.

![](_page_15_Figure_6.jpeg)

#### *Note:*

Before you power on the system, please make sure that both ATXPWR1 and ATXPWR2 connectors have been plugged-in.

### **JCMOS1: Clear CMOS Header**

Placing the jumper on pin2-3 can restore the BIOS safe setting and the CMOS data. Please carefully follow the procedures to avoid damaging the motherboard.

![](_page_16_Figure_3.jpeg)

#### ※ **Clear CMOS Procedures:**

- 1. Remove AC power line.
- 2. Set the jumper to "Pin 2-3 close".
- 3. Wait for five seconds.
- 4. Set the jumper to "Pin 1-2 close".
- 5. Power on the AC.
- 6. Reset your desired password or clear the CMOS data.

### **SATA1~SATA6: Serial ATA Connectors**

The motherboard has a PCI to SATA Controller with 6 channels SATA interface, it satisfies the SATA 2.0 spec and with transfer rate of 3.0Gb/s.

![](_page_16_Figure_13.jpeg)

### **F\_USB1~F\_USB3: Headers for USB 2.0 Ports at Front Panel**

This header allows user to connect additional USB cable on the PC front panel, and also can be connected with internal USB devices, like USB card reader.

![](_page_17_Figure_3.jpeg)

### **F\_AUDIO1: Front Panel Audio Header**

This header allows user to connect the front audio output cable with the PC front panel. This header allows only HD audio front panel connector; AC'97 connector is not acceptable.

![](_page_17_Figure_6.jpeg)

### **JSPDIFOUT1: Digital Audio-out Connector**

This connector allows user to connect the PCI bracket SPDIF output header.

![](_page_17_Figure_9.jpeg)

### **CD\_IN1: CD-ROM Audio-in Connector**

This connector allows user to connect the audio source from the variaty devices, like CD-ROM, DVD-ROM, PCI sound card, PCI TV turner card etc.

![](_page_18_Figure_3.jpeg)

**Pin Assignment**  1 Left Channel Input 2 Ground<br>3 Ground 3 Ground<br>4 Right Ch **Right Channel Input** 

### **J\_PRINT1: Printer Port Connector**

This header allows you to connector printer on the PC.

![](_page_18_Figure_7.jpeg)

![](_page_18_Picture_122.jpeg)

# **J\_COM1: Serial port Connector**

The motherboard has a Serial Port Connector for connecting RS-232 Port.

![](_page_19_Figure_3.jpeg)

1 Carrier detect 2 Received data 3 Transmitted data 4 Data terminal ready 5 Signal ground 6 Data set ready<br>7 Request to sep

**Pin Assignment** 

- 7 Request to send<br>8 Clear to send
- 8 Clear to send<br>9 Ring indicator
- 9 Ring indicator<br>10 NC  $NC$

#### **JUSBV1/JUSBV2: Power Source Headers for USB Ports**

#### *Pin 1-2 Close:*

JUSBV1: +5V for USB ports at USB1/RJ45USB1.

JUSBV2: +5V for USB ports at F\_USB1/F\_USB2/F\_USB3.

### *Pin 2-3 Close:*

JUSBV1: +5V STB for USB ports at USB1/RJ45USB1.

JUSBV2: +5V STB for USB ports at F\_USB1/F\_USB2/F\_USB3.

![](_page_19_Figure_15.jpeg)

### **On-Board LED Indicators**

There are 6 LED indicators on the motherboard showing system status.

![](_page_20_Figure_3.jpeg)

**LED\_D1 & LED\_D2:** Debug Indicators

**PH1\_D1 ~ PH4\_D4:** Power Status Indicators Please refer to the tables below for specific messages:

![](_page_20_Picture_110.jpeg)

![](_page_20_Picture_111.jpeg)

## **On-Board Buttons**

There are 2 on-board buttons.

![](_page_20_Figure_10.jpeg)

# **CHAPTER 4: HYBRID CROSSFIREX FUNCTION**

# **4.1 HYBRID CROSSFIREX REQUIREMENTS**

- A graphics card with **Radeon HD3450/HD3470** GPU.
- The graphics card driver should support Hybrid CrossFireX technology.
- The power supply unit must provide at least the minimum power required by the system, or the system will be unstable. A power supply above 450W is recommended under Hybrid CrossFireX mode.

## **4.2 HYBRID CROSSFIREX INSTALLATION**

**Step 1:** Insert the Hybrid CrossFireX-Ready graphics card into PEX16 1.  $\equiv$ 

![](_page_21_Figure_8.jpeg)

*Notice:* Make sure the graphics card is seated into slot completely.

**Step 2**: In the graphics card configuration program, choose "Hybrid CrossFireX" function. Installation completes.

## **NOTE**

For more detail information of Hybrid CrossFireX function, please visit following web-sites:

*http://game.amd.com/us-en/crossfirex\_hybrid.aspx*

*http://ati.amd.com/technology/hybridgraphics/index.html*

![](_page_21_Figure_15.jpeg)

**TA785G3 HD** 

# **CHAPTER 5: RAID FUNCTIONS**

## **5.1 OPERATING SYSTEM**

Supports Windows XP, Windows Vista, and Windows 7.

## **5.2 RAID ARRAYS**

RAID supports the following types of RAID arrays:

**RAID 0:** RAID 0 defines a disk striping scheme that improves disk read and write times for many applications.

**RAID 1:** RAID 1 defines techniques for mirroring data.

**RAID 10:** RAID 10 combines the techniques used in RAID 0 and RAID 1.

# **5.3 HOW RAID WORKS**

## *RAID 0:*

The controller "stripes" data across multiple drives in a RAID 0 array system. It breaks up a large file into smaller blocks and performs disk reads and writes across multiple drives in parallel. The size of each block is determined by the stripe size parameter, which you set during the creation of the RAID set based on the system environment. This technique reduces overall disk access time and offers high bandwidth.

#### **Features and Benefits**

- *Drives:* Minimum 2, and maximum is up to 6 or 8. Depending on the platform.
- *Uses:* Intended for non-critical data requiring high data throughput, or any environment that does not require fault tolerance.
- *Benefits:* provides increased data throughput, especially for large files. No capacity loss penalty for parity.
- *Drawbacks:* Does not deliver any fault tolerance. If any drive in the array fails, all data is lost.
- *Fault Tolerance:* No.

![](_page_22_Figure_18.jpeg)

### *RAID 1:*

Every read and write is actually carried out in parallel across 2 disk drives in a RAID 1 array system. The mirrored (backup) copy of the data can reside on the same disk or on a second redundant drive in the array. RAID 1 provides a hot-standby copy of data if the active volume or drive is corrupted or becomes unavailable because of a hardware failure. RAID techniques can be applied for high-availability solutions, or as a form of automatic backup that eliminates tedious manual backups to more expensive and less reliable media.

### **Features and Benefits**

- *Drives:* Minimum 2, and maximum is 2.
- *Uses:* RAID 1 is ideal for small databases or any other application that requires fault tolerance and minimal capacity.
- *Benefits:* Provides 100% data redundancy. Should one drive fail, the controller switches to the other drive.
- *Drawbacks:* Requires 2 drives for the storage space of one drive. Performance is impaired during drive rebuilds.
- *Fault Tolerance:* Yes.

![](_page_23_Figure_9.jpeg)

### *RAID 10:*

RAID 1 drives can be stripped using RAID 0 techniques. Resulting in a RAID 10 solution for improved resiliency, performance and rebuild performance.

### **Features and Benefits**

- *Drives:* Minimum 4, and maximum is 6 or 8, depending on the platform.
- *Benefits:* Optimizes for both fault tolerance and performance, allowing for automatic redundancy. May be simultaneously used with other RAID levels in an array, and allows for spare disks.
- *Drawbacks:* Requires twice the available disk space for data redundancy, the same as RAID level 1.
- *Fault Tolerance:* Yes.

![](_page_24_Picture_8.jpeg)

# **CHAPTER 6: T-SERIES BIOS & SOFTWARE**

# **6.1 T-SERIES BIOS**

**T-Series BIOS Features** 

- **D** Overclocking Navigator Engine (O.N.E.)
- **Memory Integration Test (M.I.T., under Overclock Navigator Engine)**
- **BIO-Flasher: Update BIOS file from USB Flash Drive or FDD**
- **Self Recovery System (S.R.S)**
- **II** Smart Fan Function
- **CMOS Reloading Program**

### *!! WARNING !!*

For better system performance, the BIOS firmware is being continuously updated. The BIOS information described below in this manual is for your reference only and the actual BIOS information and settings on board may be different from this manual. For further information of setting up the BIOS, please refer to the BIOS Manual in the Setup CD.

## *A. Overclocking Navigator Engine (O.N.E.)*

ONE provides two powerful overclocking engines: MOS and AOS for both Elite and Casual overclockers.

![](_page_25_Picture_189.jpeg)

### **Manual Overclock System (M.O.S.)**

MOS is designed for experienced overclock users. It allows users to customize personal overclock settings.

![](_page_26_Picture_3.jpeg)

# **CPU/HT Reference Clock (MHz)**

This item allows BIOS to select CPU Over Clock.

#### **Spread Spectrum**

This item allows you to control Spread Spectrum function.

#### **Over-Voltage Configuration**

Enter this function for more advanced voltage settings.

### **CPU FID/VID Control**

Enter this function for more advanced CPU settings.

### **Hyper Transport Configuration**

Enter this function for more advanced Hyper Transport settings.

#### **DRAM Timing Configuration**

Enter this function for more advanced DRAM clock settings.

#### **G.P.U Phase Control**

Enter this function for more power saving settings.

### *NOTE*

Overclock is an optional process, but not a "must-do" process; it is not recommended for inexperienced users. Therefore, we will not be responsible for any hardware damage which may be caused by overclocking. We also would not guarantee any overclocking performance.

### **Automatic Overclock System (A.O.S.)**

For beginners in overclock field, BET had developed an easy, fast, and powerful feature to increase the system performance, named A.O.S. Based on many tests and experiments, A.O.S. provides 3 ideal overclock configurations that are able to raise the system performance in a single step.

![](_page_27_Picture_197.jpeg)

### **V6 Tech Engine**

This engine will make a good over-clock performance.

![](_page_28_Picture_310.jpeg)

#### **V8 Tech Engine**

This engine will make a better over-clock performance.

![](_page_28_Picture_311.jpeg)

**vxx.xx (C)Copyright 1985-200x, American Megatrends, Inc.**

### **V12 Tech Engine**

This engine will make a best over-clock performance.

![](_page_28_Figure_10.jpeg)

```
Notices:
```
Not all types of AMD CPU perform above overclock setting ideally; the difference will be based on the selected CPU model.

### *B. Memory Integration Test (M.I.T.)*

This function is under "Overclocking Navigator Engine" item. MIT allows users to test memory compatibilities, and no extra devices or software are needed.

#### *Step 1*

The default setting under this item is "Disabled"; the condition parameter should

![](_page_29_Picture_7.jpeg)

![](_page_29_Picture_246.jpeg)

↓

#### *Step 2*

Save and Exit from CMOS setup and reboot the system to activate this test. Run this test for 5 minutes (minimum) to ensure the memory stability.

#### *Step 3*

When the process is done, change the setting back from "Enable" to "Disable" to complete the test.

![](_page_29_Figure_13.jpeg)

### *C. BIO-Flasher*

BIO-Flasher is a BIOS flashing utility providing you an easy and simple way to update your BIOS via USB pen drive or floppy disk.

The BIO-Flasher is built in the BIOS chip. To enter the utility, **press <F12> during the Power-On Self Tests (POST)** procedure while booting up.

#### *Updating BIOS with BIO-Flasher*

- 1. Go to the website to download the latest BIOS file for the motherboard.
- 2. Then, save the BIOS file into a USB pen drive or a floppy disk.
- 3. Insert the USB pen drive or the floppy disk that contains the BIOS file to the USB port or the floppy disk drive.
- 4. Power on or reset the computer and then press **<F12>** during the **POST** process. A select dialog as the picture on the right appears. Select the device contains the BIOS file and press **<Enter>** to enter the utility.

![](_page_30_Picture_130.jpeg)

![](_page_30_Picture_10.jpeg)

- 5. The utility will show the BIOS files and their respective information. Select the proper BIOS file and press **<Enter>** then **<Y>** to perform the BIOS update process.
- 6. After the update process, the utility will ask you to reboot the system. Press **<Y>** to proceed. BIOS update completes.

![](_page_30_Picture_13.jpeg)

This utility only allows storage device with FAT32/16 format and single partition.

Shutting down or resetting the system while updating the BIOS will lead to system boot failure.

## *D. Self Recovery System (S.R.S.)*

This function can't be seen under BIOS setup; and is always on whenever the system starts up.

However, it can prevent system hang-up due to inappropriate overclock actions.

When the system hangs up, S.R.S. will automatically log in the default BIOS setting, and all overclock settings will be re-configured.

### *E. Smart Fan Function*

Smart Fan Function is under "Smart Fan Configuration" in "Advanced Menu". This is a brilliant feature to control CPU/System Temperature vs. Fan speed. When enabling Smart Fan function, Fan speed is controlled automatically by CPU/System temperature.

This function will protect CPU/System from overheat problem and maintain the system temperature at a safe level.

![](_page_31_Figure_8.jpeg)

**vxx.xx (C)Copyright 1985-200x, American Megatrends, Inc.**

![](_page_31_Figure_10.jpeg)

## **Smart Fan Calibration**

Choose this item and then the BIOS will automatically test and detect the CPU/System fan functions and show CPU/System fan speed.

#### **Control Mode**

This item provides several operation modes of the fan.

#### **Fan Ctrl OFF(**℃**)**

If the CPU/System temperature is lower than the set value, the CPU/ System fan will turn off. The range is from 0~127, with an interval of 1.

#### **Fan Ctrl On(**℃**)**

The CPU/System fan starts to work when CPU/System temperature arrives to this set value. The range is from 0~127, with an interval of 1.

### **Fan Ctrl Start Value**

When CPU/System temperature arrives to the set value, the CPU/System fan will work under Smart Fan Function mode. The range is from 0~127, with an interval of 1.

### **Fan Ctrl Sensitive**

Increasing the value of slope PWM will raise the speed of CPU/System fan. The range is from 1~127, with an interval of 1.

### *F. CMOS Reloading Program*

It allows users to save different CMOS settings into BIOS-ROM. Users are able to reload any saved CMOS setting for customizing system configurations. Moreover, users are able to save an ideal overclock setting during overclock operation.

There are 10 sets of record addresses in total, and users are able to name the CMOS data according to personal preference.

![](_page_32_Picture_182.jpeg)

# **6.2 T-SERIES SOFTWARE**

## *Installing T-Series Software*

- 1. Insert the Setup CD to the optical drive. The drivers installation program would appear if the Auto-run function has been enabled.
- 2. Select **Software Installation**, and then click on the respective software title.
- 3. Follow the on-screen instructions to complete the installation.

## *Launching T-Series Software*

After the installation process is completed, you will see the software icon showing on the desktop. Double-click the icon to launch it.

**Attention: All Illustration below is only for reference.**

## *TOverclocker*

TOverclocker presents a simple Windows-based system performance enhancement utility. It features several powerful tools such as Overclocking for enhancing system performance, also for special enhancement on CPU and Memory. Smart-Fan control is for managing fan speed control of both CPU cooling fan and North-Bridge Chipset cooling fan. PC health is for monitoring system status. And pre-set OC modes are for easy OC.

![](_page_33_Picture_77.jpeg)

![](_page_34_Picture_1.jpeg)

The **CPU** tab provides information on the CPU and motherboard.

Memory

The **Memory** tab provides information on the memory module(s).

You can select memory module on a specific slot to see its information.

![](_page_34_Picture_6.jpeg)

The **OC Tweaker** tab allows you to change system clock settings and voltages settings. It also provides six pre-set modes for you:

![](_page_34_Picture_8.jpeg)

![](_page_35_Picture_1.jpeg)

The **HW Monitor** tab allows you to monitor hardware voltage, fan speed, and temperature. Besides, you also can set related values for CPU Smart Fan.

and and

![](_page_35_Picture_34.jpeg)

# About

The **Memory** tab provides information about manufacturer and software version. You can update new version by clicking the button "Live Update."

### *Green Power Utility*

BIOSTAR G.P.U (Green Power Utility) is a new function. The utility enhances energy efficiency by disabling extra phases while CPU is on light loading. It integrates a friendly GUI to monitor your CPU Usage, CPU Watt, and CPU Temperature; moreover, it optimizes power saving and best power efficiency on your system.

![](_page_36_Picture_3.jpeg)

### **G.P.U Mode Setting**

This utility provides five modes, upon your requirements, to improve system performance or to save power consumption.

**Note:** Even if the modes saving more power consumption are chosen, the system still can keep excellent performance.

### **Auto Phase Mode**

System switches the mode automatically according to current system loading condition.

### **Performance Mode**

This is the mode saving power consumption most. Least energy will be used in the system.

### **Typical Mode**

Compared with that in Performance Mode, energy consumption in this mode is a little bit more.

### **Medium Mode**

This is the standard system power saving mode.

## **Maxi-Energy Mode**

This is the best system performance mode.

## *eHot-Line (Optional)*

eHot-Line is a convenient utility that helps you to contact with our Tech-Support system. This utility will collect the system information which is useful for analyzing the problem you may have encountered, and then send these information to our tech-support department to help you fix the problem.

![](_page_38_Picture_3.jpeg)

If you want to save this information to a .txt file, click "**Save As…**" and then you will see a saving dialog appears asking you to enter file name.

Enter the file name and then click "**Save**". Your system information will be saved to a .txt file.

![](_page_39_Picture_2.jpeg)

![](_page_39_Picture_3.jpeg)

**EER** 

Open the saved .txt file, you will see your system information including motherboard/BIOS/CPU/video/ device/OS information. This information is also concluded in the sent mail.

![](_page_39_Picture_5.jpeg)

**We will not share customer's data with any other third parties**, so please feel free to provide your system information while using eHot-Line service.

![](_page_39_Picture_7.jpeg)

If you are not using Outlook Express as your default e-mail client application, you may need to save the system information to a .txt file and send the file to our tech support with other e-mail application. Go to the following web

http://www.biostar.com.tw/app/en-us/about/contact.php for getting our contact information.

# *BIOS Update*

BIOS Update is a convenient utility which allows you to update your motherboard BIOS under Windows system.

![](_page_40_Picture_3.jpeg)

#### *<Backup BIOS>*

Once click on this button, the saving dialog will show. Choose the position to save file and enter file name. (We recommend that the file name should be English/number and no longer than  $\overline{7}$  characters.) Then click **Save**.

![](_page_40_Picture_6.jpeg)

### *<Update BIOS>*

Before doing this, please download the proper BIOS file from the website.

For AWARD BIOS, update BIOS procedure should be run with Clear CMOS function, so please check on Clear CMOS first.

![](_page_41_Picture_4.jpeg)

![](_page_41_Picture_120.jpeg)

Then click Update BIOS button, a dialog will show for asking you backup current BIOS. Click **Yes** for BIOS backup and refer to the Backup BIOS procedure; or click **No** to skip this procedure.

同义

After the BIOS Backup procedure, the open dialog will show for requesting the BIOS file which is going to be updated. Please choose the proper BIOS file for updating, then click on **Open**.

![](_page_41_Picture_121.jpeg)

![](_page_41_Picture_122.jpeg)

The utility will update BIOS with the proper BIOS file, and this process may take minutes. Please do not open any other applications during this process.

After the BIOS Update process, click on **OK** to restart the system.

![](_page_41_Picture_12.jpeg)

While the system boots up and the full screen logo shows, press  $\left|\frac{\text{Det}}{\text{Delta}}\right|$  <Delete> key to enter BIOS setup.

In the BIOS setup, use the **Load Optimized Defaults** function and then **Save and Exit Setup** to exit BIOS setup. BIOS Update is completed.

![](_page_41_Figure_15.jpeg)

### *<Online Update> (for AMI BIOS only)*

Automatically download and update the latest BIOS via internet; **make sure that the computer is connected to the internet before using this function.**

After clicking on the **Onlinr Update** button, the utility will search for the latest BIOS from internet. If there is a new BIOS version, the utility will ask you to download it. Click **Yes** to proceed.

![](_page_42_Picture_4.jpeg)

Download completes; the utility will ask you to program (update) the BIOS. Click **Yes** to proceed.

![](_page_42_Picture_6.jpeg)

If there is no other newer BIOS version, the utility will also tell you that your BIOS has been the latest version.

![](_page_42_Picture_131.jpeg)

The programing procedure may take minutes, **please do not make any operation during the programing process.**

![](_page_42_Picture_132.jpeg)

After the updating process, the utility will ask you to reboot the system. Click **OK** to reboot.

While the system boots up and the full screen logo shows, press  $\vert$  Del  $\vert$  <Delete> key to enter BIOS setup.

In the BIOS setup, use the **Load Optimized Defaults** function and then **Save and Exit Setup** to exit BIOS setup. Online Update is completed.

![](_page_42_Picture_14.jpeg)

All the information and content above about the T-Series software are subject to be changed without notice. For better performance, the software is being continuously updated. The information and pictures described above are for your reference only. The actual information and settings on board may be slightly different from this manual.

# **CHAPTER 7: USEFUL HELP**

# **7.1 DRIVER INSTALLATION NOTE**

After you installed your operating system, please insert the Fully Setup Driver CD into your optical drive and install the driver for better system performance.

You will see the following window after you insert the CD

![](_page_43_Picture_101.jpeg)

The setup guide will auto detect your motherboard and operating system.

### *Note:*

If this window didn't show up after you insert the Driver CD, please use file browser to locate and execute the file *SETUP.EXE* under your optical drive.

### *A. Driver Installation*

To install the driver, please click on the Driver icon. The setup guide will list the compatible driver for your motherboard and operating system. Click on each device driver to launch the installation program.

### *B. Software Installation*

To install the software, please click on the Software icon. The setup guide will list the software available for your system, click on each software title to launch the installation program.

## *C. Manual*

Aside from the paperback manual, we also provide manual in the Driver CD. Click on the Manual icon to browse for available manual.

### *Note:*

*42* 

You will need Acrobat Reader to open the manual file. Please download the latest version of Acrobat Reader software from

*http://www.adobe.com/products/acrobat/readstep2.html*

# **7.2 EXTRA INFORMATION**

## *CPU Overheated*

If the system shutdown automatically after power on system for seconds, that means the CPU protection function has been activated.

When the CPU is over heated, the motherboard will shutdown automatically to avoid a damage of the CPU, and the system may not power on again.

In this case, please double check:

- 1. The CPU cooler surface is placed evenly with the CPU surface.
- 2. CPU fan is rotated normally.
- 3. CPU fan speed is fulfilling with the CPU speed.

After confirmed, please follow steps below to relief the CPU protection function.

- 1. Remove the power cord from power supply for seconds.
- 2. Wait for seconds.
- 3. Plug in the power cord and boot up the system.

Or you can:

- 1. Clear the CMOS data. (See "Close CMOS Header: JCMOS1" section)
- 2. Wait for seconds.
- 3. Power on the system again.

# **7.3 AMI BIOS BEEP CODE**

# **Boot Block Beep Codes**

![](_page_45_Picture_155.jpeg)

# **POST BIOS Beep Codes**

![](_page_45_Picture_156.jpeg)

# **Troubleshooting POST BIOS Beep Codes**

![](_page_45_Picture_157.jpeg)

![](_page_46_Picture_165.jpeg)

# **7.4 TROUBLESHOOTING**

 $\equiv$ 

# **APPENDIX: SPEC IN OTHER LANGUAGE**

# **GERMAN**

![](_page_47_Picture_171.jpeg)

## **TA785G3 HD**

![](_page_48_Picture_133.jpeg)

 $\equiv$ 

# **FRENCH**

![](_page_49_Picture_165.jpeg)

![](_page_50_Picture_154.jpeg)

L.

# **ITALIAN**

![](_page_51_Picture_174.jpeg)

## **TA785G3 HD**

![](_page_52_Picture_152.jpeg)

# **SPANISH**

![](_page_53_Picture_175.jpeg)

## **TA785G3 HD**

![](_page_54_Picture_135.jpeg)

 $\equiv$ 

# **PORTUGUESE**

![](_page_55_Picture_180.jpeg)

## **TA785G3 HD**

![](_page_56_Picture_144.jpeg)

 $\equiv$ 

# **POLISH**

![](_page_57_Picture_251.jpeg)

**TA785G3 HD** 

![](_page_58_Picture_250.jpeg)

# **RUSSIAN**

![](_page_59_Picture_351.jpeg)

**TA785G3 HD** 

![](_page_60_Picture_423.jpeg)

 $\equiv$ 

# **ARABIC**

![](_page_61_Picture_418.jpeg)

## **TA785G3 HD**

![](_page_62_Picture_304.jpeg)

# **JAPANESE**

![](_page_63_Picture_230.jpeg)

# **TA785G3 HD**

![](_page_64_Picture_202.jpeg)

2009/11/30